## Deutsches Zentrum Kulturgutverluste

## Nutzerhinweise Restitutionsmeldung

## Einführung

Wir bitten Sie zu beachten, dass eine Registrierung nur für Personen möglich ist, die bei einer öffentlichen oder privaten Institution beschäftigt oder berechtigt sind, für diese zu melden. Registrieren Sie sich daher bitte mit einer entsprechenden institutionellen E-Mail-Adresse, nicht mit einer privaten.

Sollten Sie als Privatperson Informationen zu erfolgten Restitutionen oder gütlichen Einigungen mitteilen wollen, nutzen Sie bitte die untenstehende E-Mail-Adresse.

Die übermittelten Informationen werden ausschließlich im Rahmen und zur Erfüllung der satzungsgemäßen Aufgaben des Zentrums erhoben, gespeichert, verarbeitet und verwendet. Sofern es sich um personenbezogene Daten handelt, erfolgt die Erhebung, Speicherung, Verarbeitung und Verwendung nur insoweit, als die Regelungen des Bundesdatenschutzgesetzes es erlauben. Im Übrigen erfolgt die Beteiligung an dem Online-Meldeverfahren auf freiwilliger Basis.

Bitte melden Sie ausschließlich Restitutionen oder andere gerechte und faire Lösungen, die Sie dem Zentrum oder der ehemaligen Koordinierungsstelle Magdeburg, die 2015 im Zentrum aufgegangen ist, noch nicht mitgeteilt hatten. Das bislang geführte Verzeichnis wird ergänzt und fortgeführt, nicht ersetzt.

### Kontakt

Bei Fragen zum Melden von Restitutionen kontaktieren Sie uns gern unter der E-Mail-Adresse [restitution@kulturgutverluste.de.](mailto:restitution@kulturgutverluste.de)

### **Datenschutz**

Die Verarbeitung der personenbezogenen Daten durch das Deutsche Zentrum Kulturgutverluste erfolgt im Rahmen seiner satzungsgemäßen Aufgaben und unter Beachtung der Datenschutz-Grundverordnung (DSGVO) in Verbindung mit dem [Bundesdatenschutzgesetz \(BDSG\).](https://www.bmi.bund.de/DE/themen/verfassung/datenschutz/bundesdatenschutzgesetz/bundesdatenschutzgesetz-node.html) Bitte beachten Sie hierzu unsere [Datenschutzerklärung.](https://stage.kulturgutverluste.de/datenschutzerklaerung)

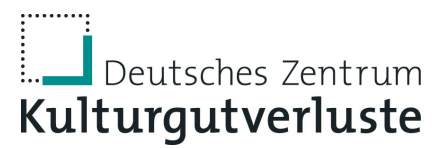

### Registrierung

Um eine Restitution zu melden, benötigen Sie einen gültigen Zugang. Das Formular ist unter folgender URL zu finden: [https://kulturgutverluste.de/user/register/melder.](https://kulturgutverluste.de/user/register/melder)

Für eine erfolgreiche Registrierung sind die folgenden Angaben erforderlich:

#### Zugangsdaten

E-Mail-Adresse\*

Benutzername\*

Passwort\*

Passwort bestätigen\*

**Ihre Daten** 

Funktion des Melders / der Melderin\*

Name des für die Einrichtung handelnden Melders\*

### Daten der Einrichtung

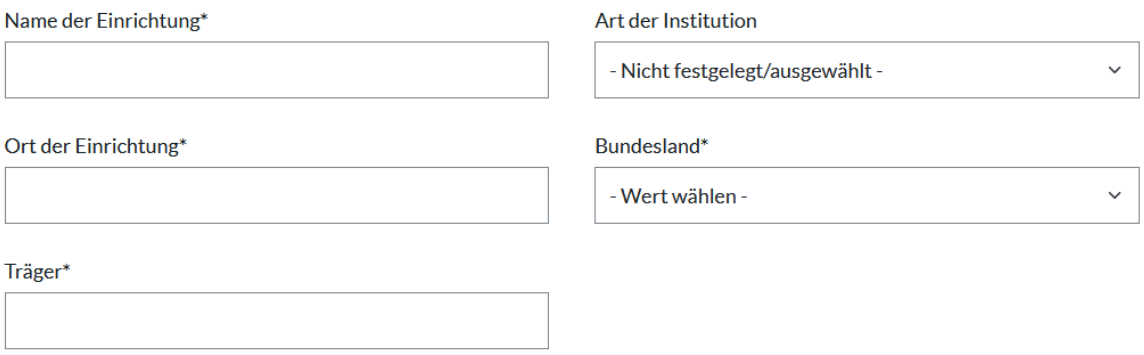

Bund/Land/Stadt/privat (Mehrfachangaben möglich)

Pflichtfelder sind im Formular durch ein \* gekennzeichnet.

Nachdem Sie den Hinweis zur Datenverarbeitung (Datenschutz) akzeptiert haben, schließen Sie den Registrierungsvorgang ab, indem Sie den Button "Neues Benutzerkonto erstellen" betätigen. Die Freigabe Ihres Accounts erfolgt nach Prüfung.

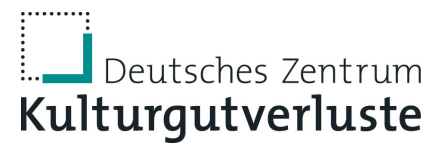

#### Login-Vorgang

Für die Nutzung des internen Bereichs müssen Sie eingeloggt sein. Falls Sie sich noch nicht registriert haben, ist es notwendig, die einmalige Registrierung (siehe Seite 2) durchzuführen. Für das Login rufen Sie bitte die folgende URL auf: [https://kulturgutverluste.de/restitutionsmeldung#login.](https://kulturgutverluste.de/restitutionsmeldung#login)

Für einen erfolgreichen Login benötigen Sie Ihren selbstgewählten Benutzernamen sowie das Passwort. Aus Sicherheitsgründen wird für das Login ein sogenanntes Double-Opt-In verwendet. Bei diesem Verfahren erhalten Sie zur Verifikation Ihres Nutzerkontos eine automatisch generierte E-Mail mit einem einmaligen Link, den Sie anklicken müssen, um in den internen Bereich weitergeleitet zu werden.

Solange Sie eingeloggt sind, wird Ihnen am oberen Bildschirmrand neben dem Stiftungslogo ein Button mit der Bezeichnung "Restitution" angezeigt, über den Sie jederzeit in den Bereich für Restitutionsmeldungen gelangen können.

Sollten Sie Ihr Passwort vergessen haben, können Sie über die Funktion "Passwort zurücksetzen" ein neues Passwort erstellen. Den entsprechenden Link finden Sie unterhalb des Login-Bereichs.

#### Meldung einer Restitution

Nach dem Einloggen gelangen Sie in den internen Bereich. Dort haben Sie die Möglichkeit, Restitutionen zu melden, von Ihnen gemeldete Restitutionsmeldungen zu bearbeiten, herunterzuladen, in Ihren Meldungen zu suchen und diese zu filtern.

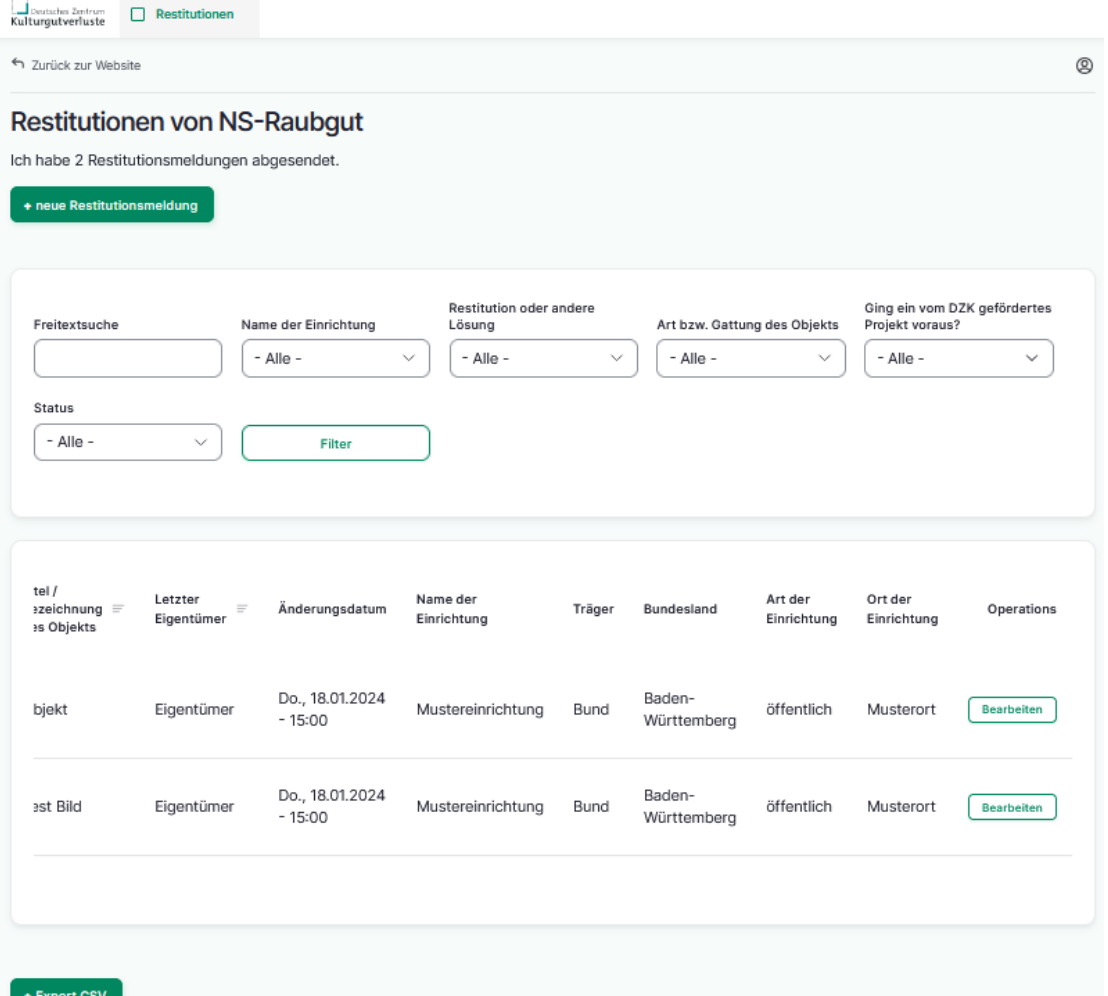

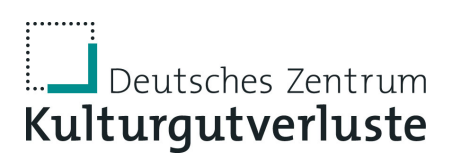

#### Durch Anklicken des Buttons "Neue Restitutionsmeldung" öffnen Sie das Formular zur Restitutionsmeldung. Die folgenden Felder stehen Ihnen zur Verfügung:

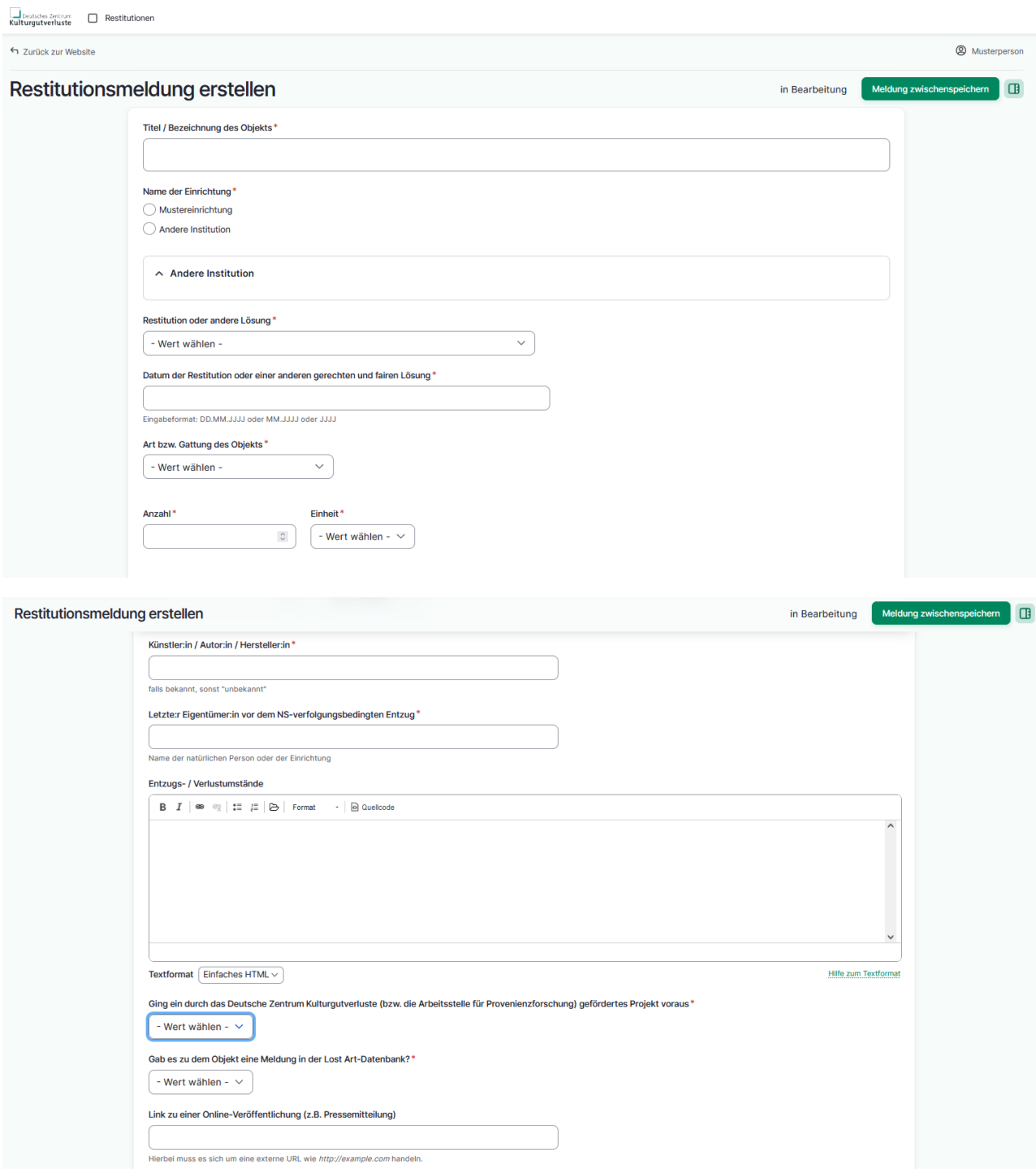

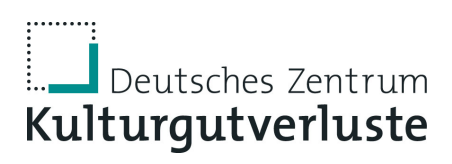

#### Bei den einzelnen Auswahlfeldern stehen folgende Optionen zur Verfügung:

#### Restitution oder andere Lösung\*

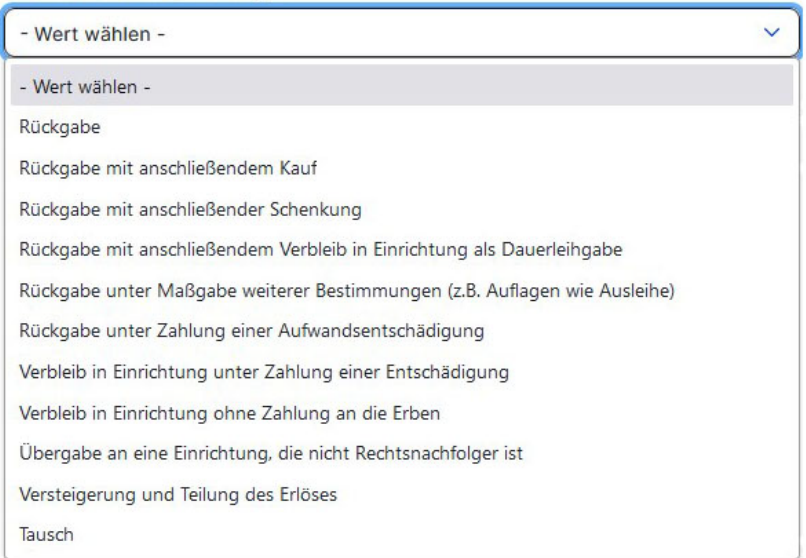

#### Art bzw. Gattung des Objekts\*

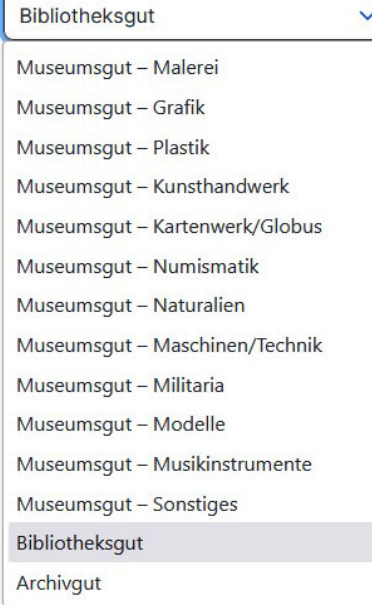

#### Einheit\*

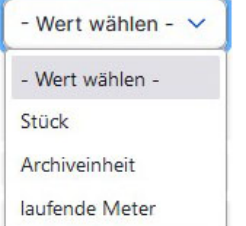

# Deutsches Zentrum Kulturgutverluste

Gab es zu dem Objekt eine Meldung in der Lost Art-Datenbank?\*

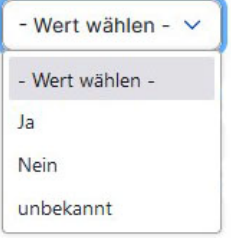

Ging ein durch das Deutsche Zentrum Kulturgutverluste (bzw. die Arbeitsstelle für Provenienzforschung) gefördertes Projekt voraus\*

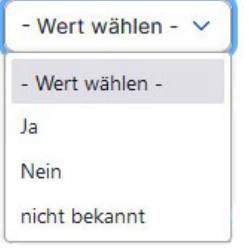

Alle Pflichtangaben im Formular sind mit einem \* gekennzeichnet. Sie haben die Möglichkeit, Ihre Meldung vorübergehend zu speichern, indem Sie den Button "Meldung zwischenspeichern" anklicken. Die Meldung erhält dann den Status "in Bearbeitung". Zur endgültigen Übermittlung der Meldung an die Stiftung klicken Sie zunächst auf "Meldung zwischenspeichern" und anschließend auf den Button "Meldung speichern und absenden". Der Datensatz wird in der Übersicht mit dem Status "Abgesendet" gekennzeichnet.

Alle Restitutionsmeldungen, die für Ihre Einrichtung an die Stiftung übermittelt wurden oder von Ihnen erstellt wurden (Status "in Bearbeitung"/"Abgesendet"), werden in der Übersicht aufgeführt. Um einen Datensatz aufzurufen oder zu bearbeiten, scrollen Sie bis zum Ende einer Datenzeile und klicken Sie auf den Button "Bearbeiten".

### CSV-Export

Sie haben die Möglichkeit, ihre Restitutionsmeldungen als CSV-Dateien herunterzuladen. Die Datei können Sie direkt mit einem entsprechenden Programm (Excel, OpenOffice, LibreOffice, etc.) öffnen oder abspeichern.